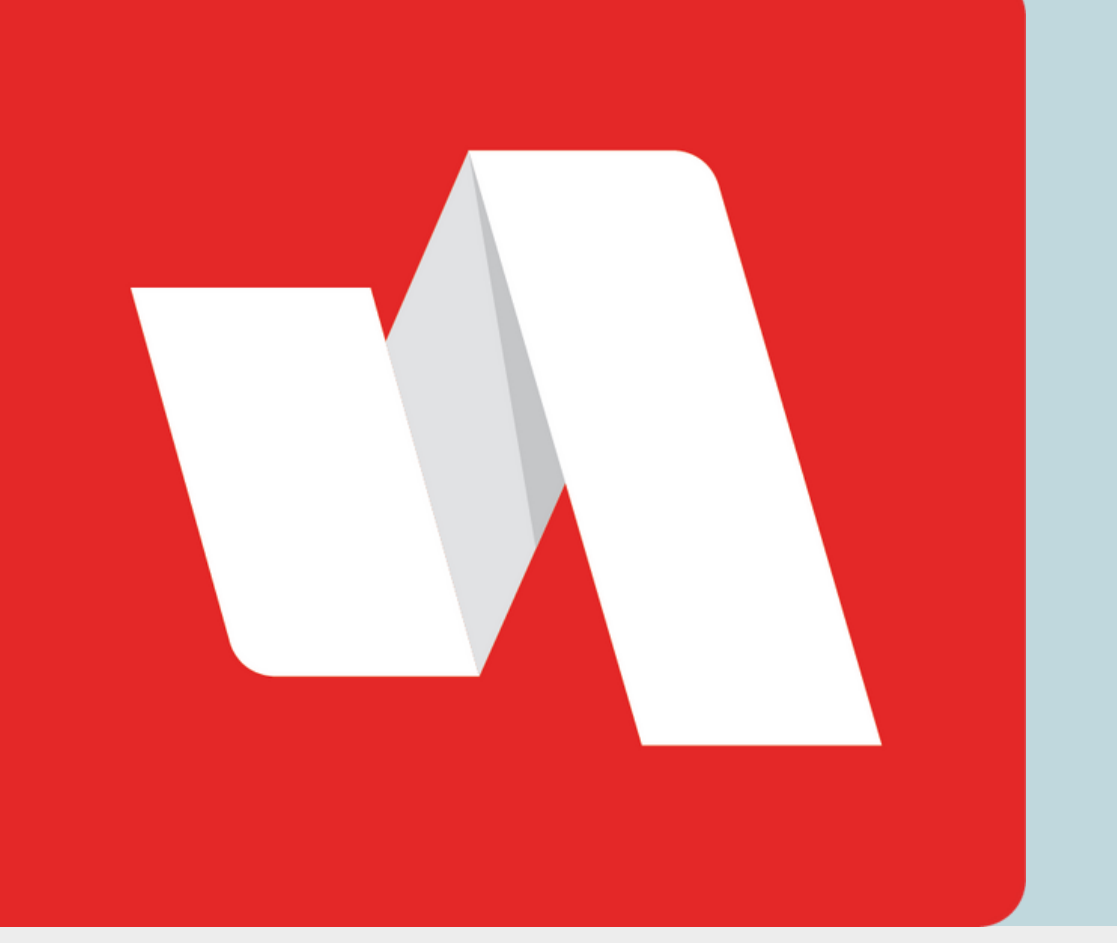

# Nombre de Usuario QR **GUÍA RÁPIDA**

Una manera fácil de acceder a su cuenta RapidIdentity es utilizando su código QR asignado como nombre de usuario.

# Visite la página de inicio de sesión de RapidIdentity

#### **STAFF/PERSONAL & ESTUDIANTES**

El distrito proporcionará el enlace a la página de inicio de sesión. Cada página de inicio de sesión está personalizada para la organización

educativa. Seleccione "Escanear código QR" para comenzar el proceso de inicio de sesión.

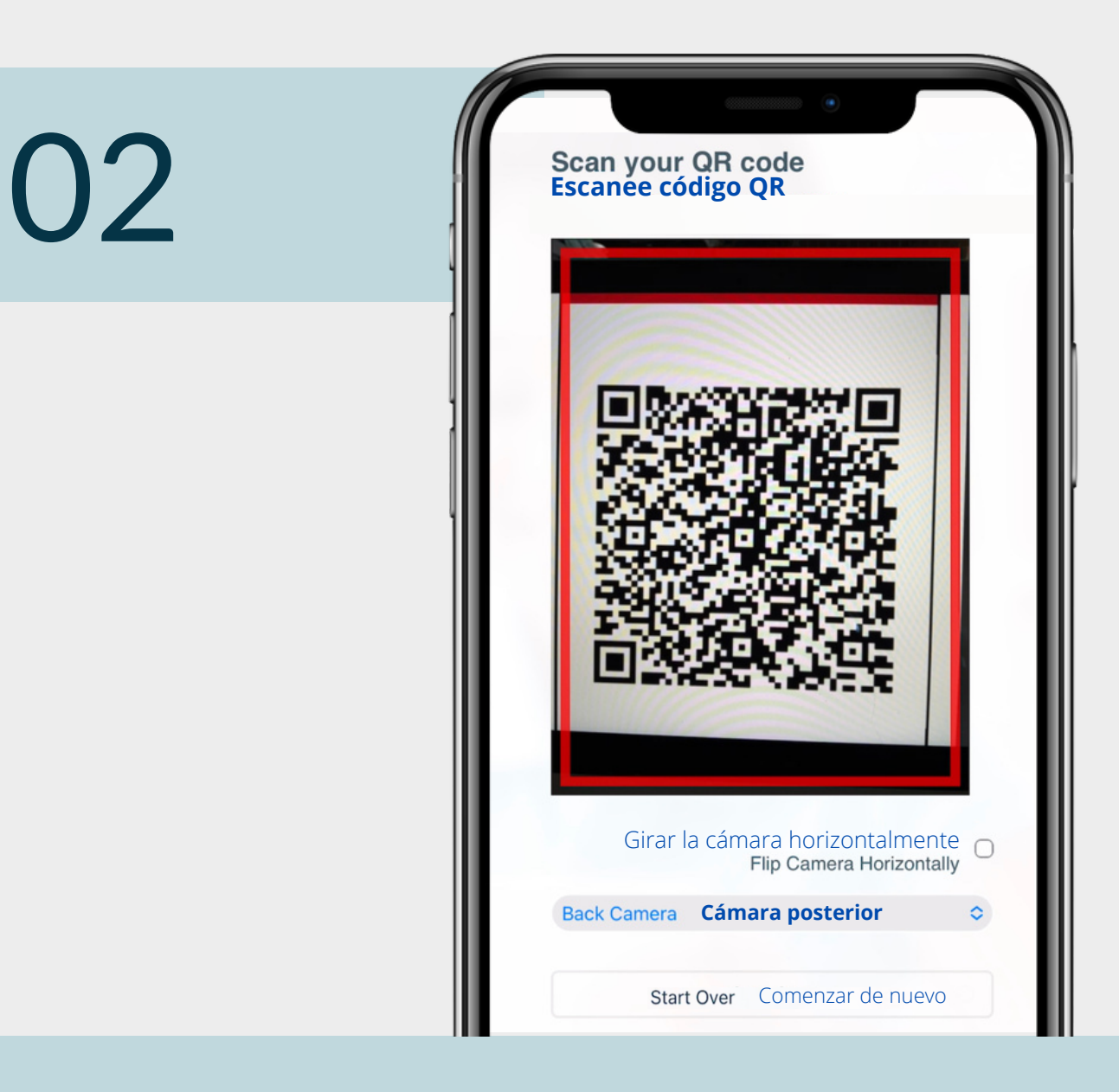

### Escanee su código QR

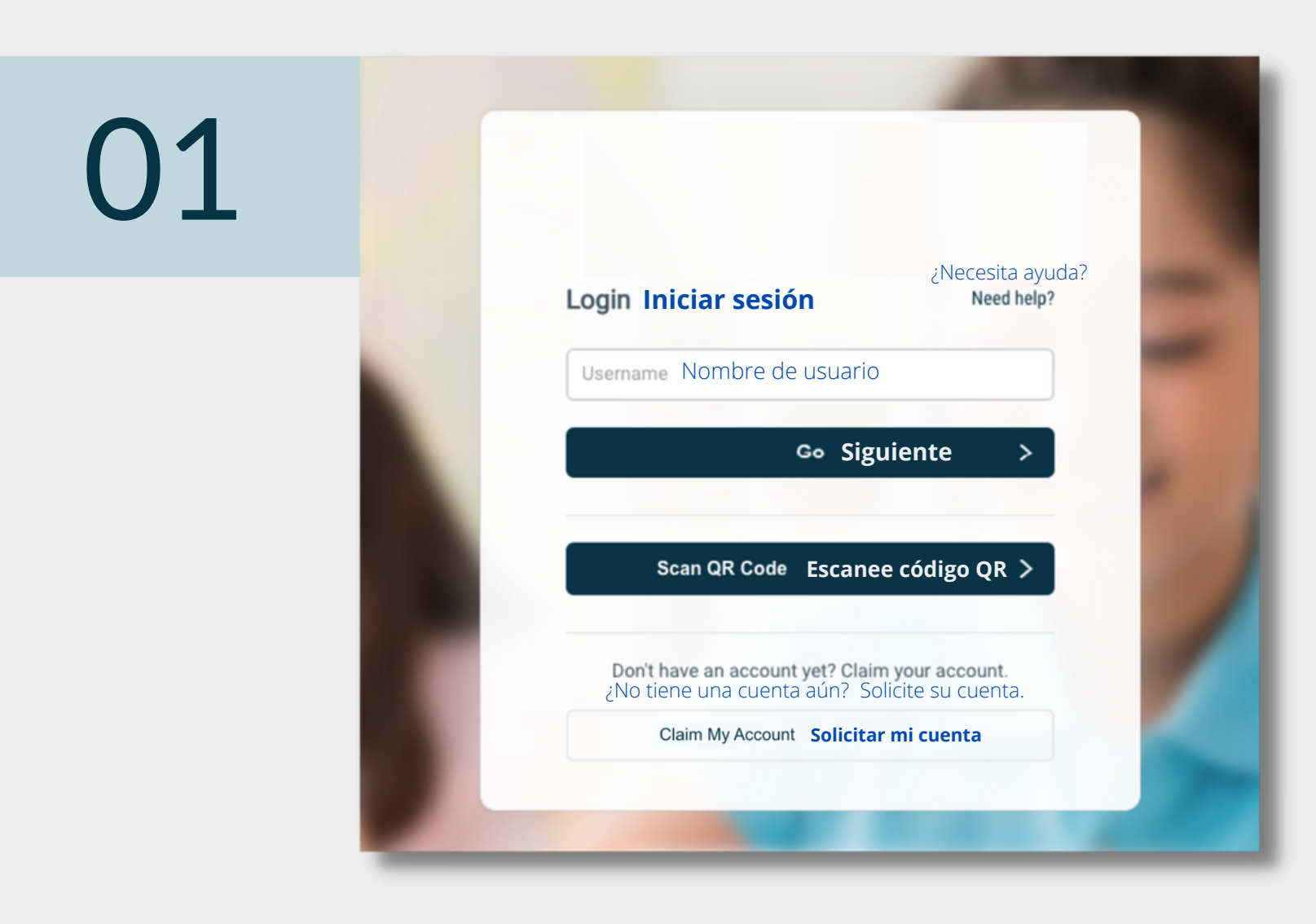

Utilizando un dispositivo móvil ó la cámara de su computadora, escanee su código QR asignado. Seleccione la cámara frontal o posterior del menú despegable.

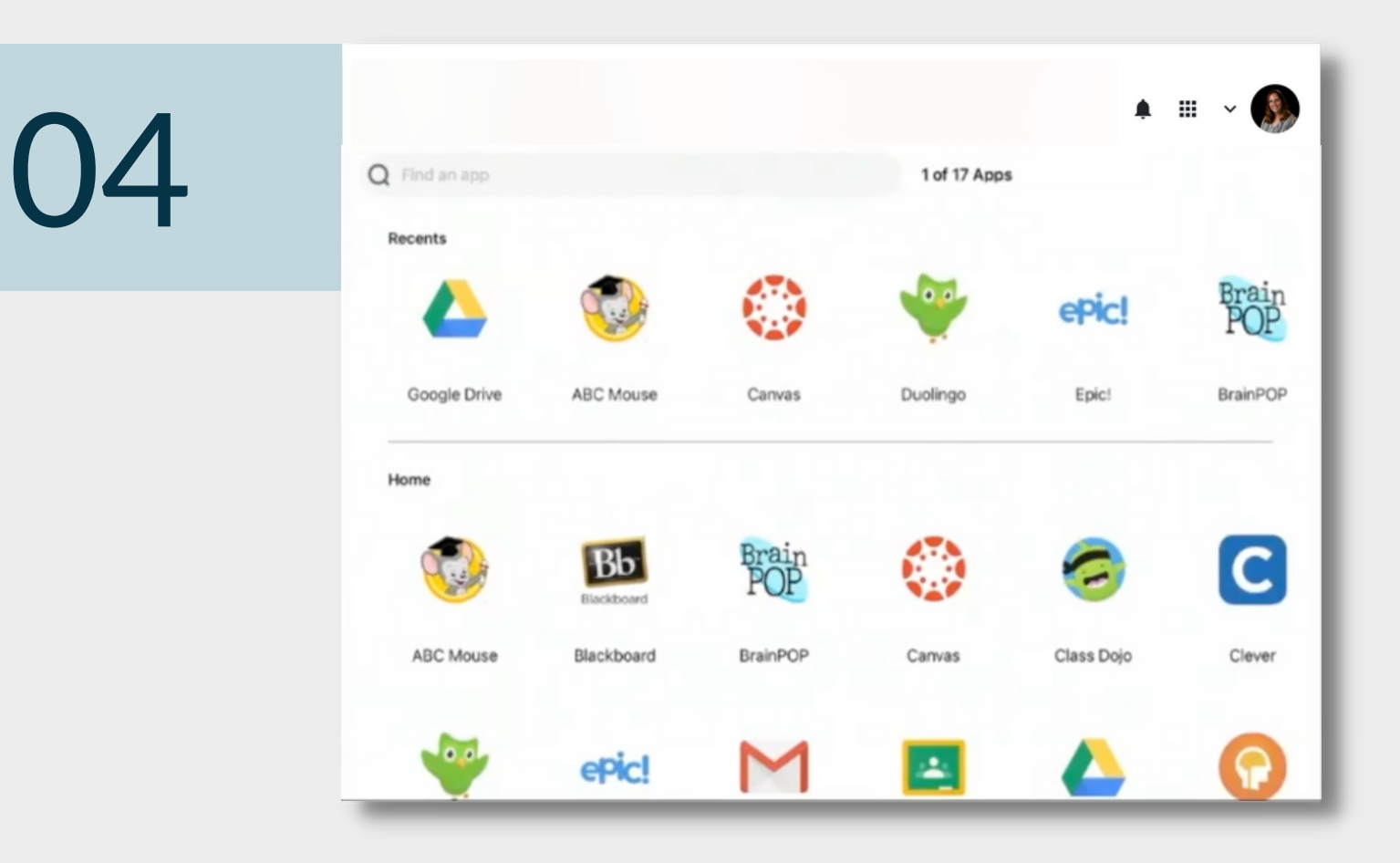

Nombre de Usuario QR **GUÍA RÁPIDA**

Ha iniciado su sesión en el portal de RapidIdentity.

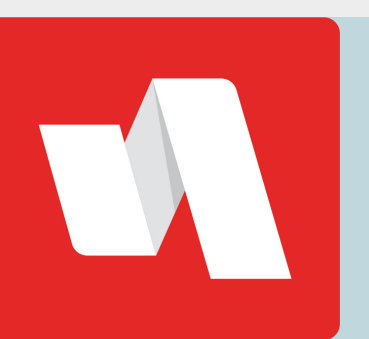

#### Ingrese su contraseña

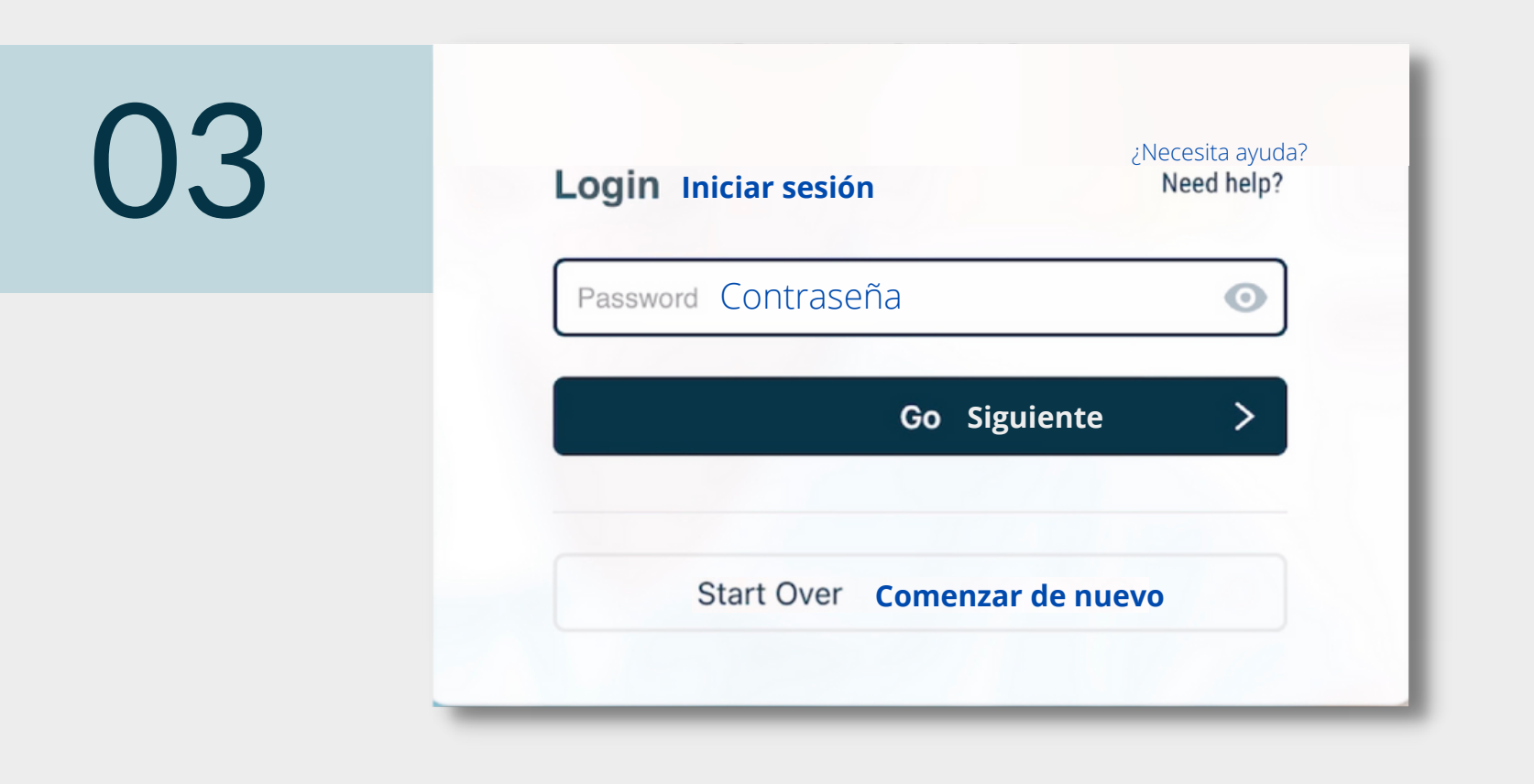

Ingrese su contraseña y seleccione "Go" (Siguiente) para continuar a su portal RapidIdentity.

## ¡Ha terminado!